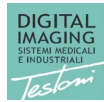

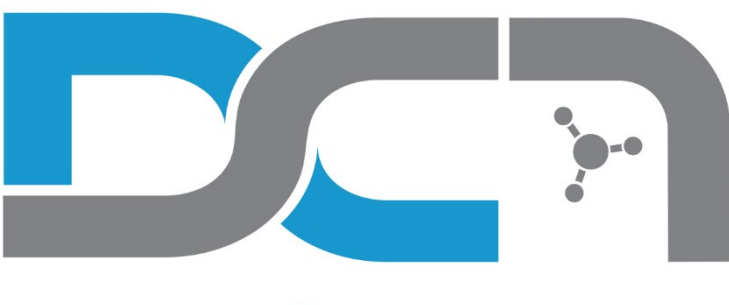

# **DC-Air<sup>™</sup> by FTG**

# **TWAIN Driver User Manual**

Editor: DIGITAL imaging srl First Edition: September 2021

[www.digitalimaging.it](http://www.digitalimaging.it/)

DC-Air<sup>™</sup> TWAIN Datasource is produced by:

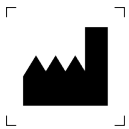

Via Alfieri 12 A/B - 10042 Nichelino – To – Italy tel. + 39 011 6056962 Fax +39 011 60579897 Email: [support@archimed.org](mailto:support@archimed.org) Website: www.digitalimaging.it

First Edition: September 2021

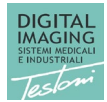

### Summary

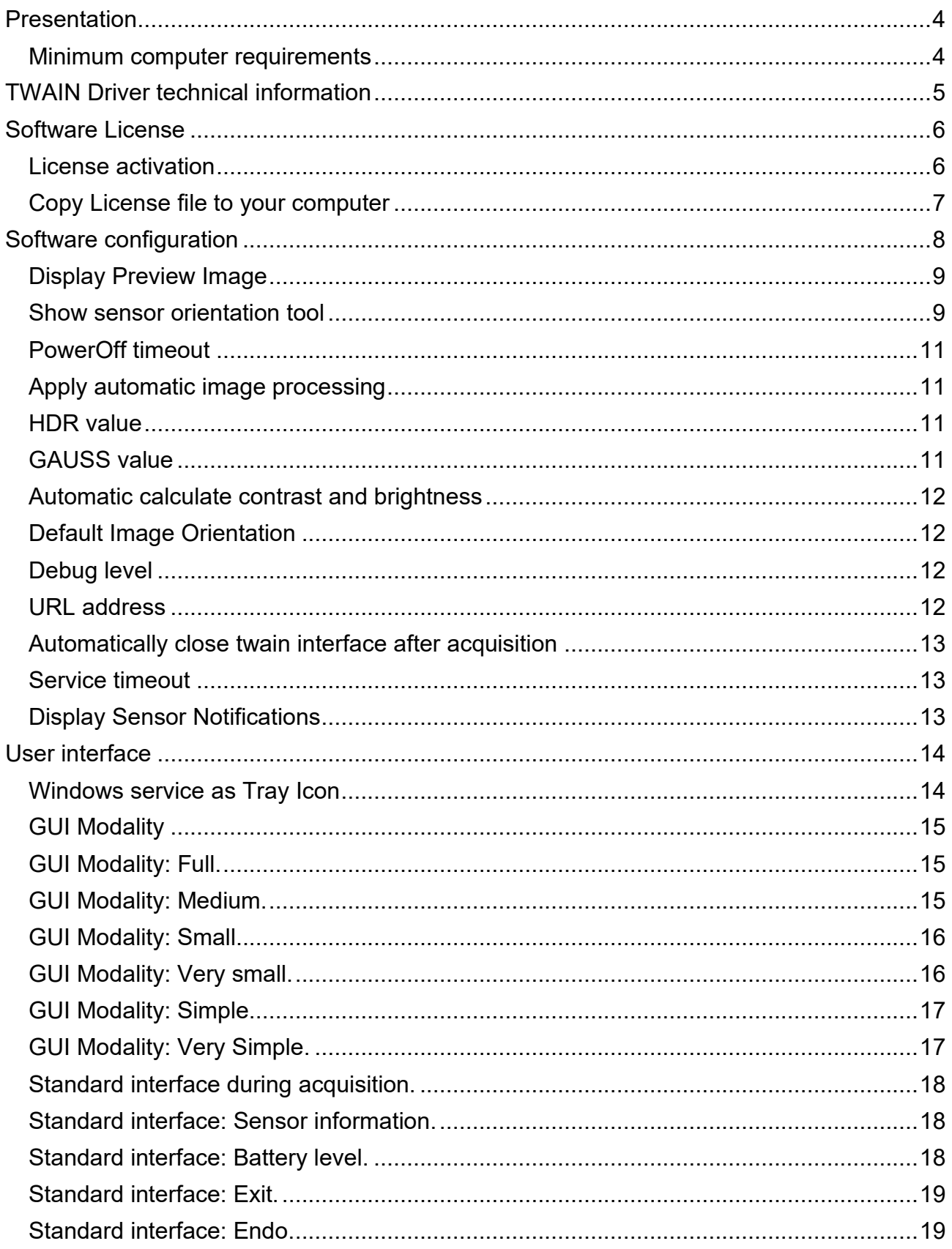

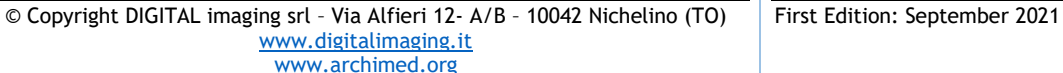

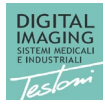

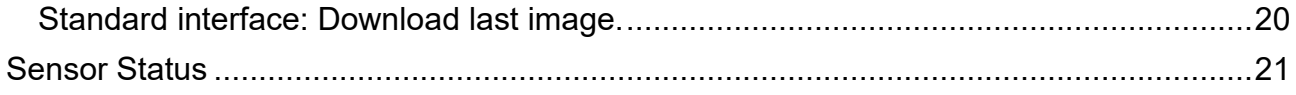

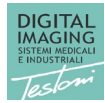

### <span id="page-3-0"></span>Presentation

The DC-Air™ TWAIN Driver allows you to manage the acquisition of images and their processing directly from a third part PMS (Practice Management Software).

DC-Air™ TWAIN Driver connects to the intraoral sensor via USB Docking Station, allowing you to start acquiring images and other functions that will be described in the following manual.

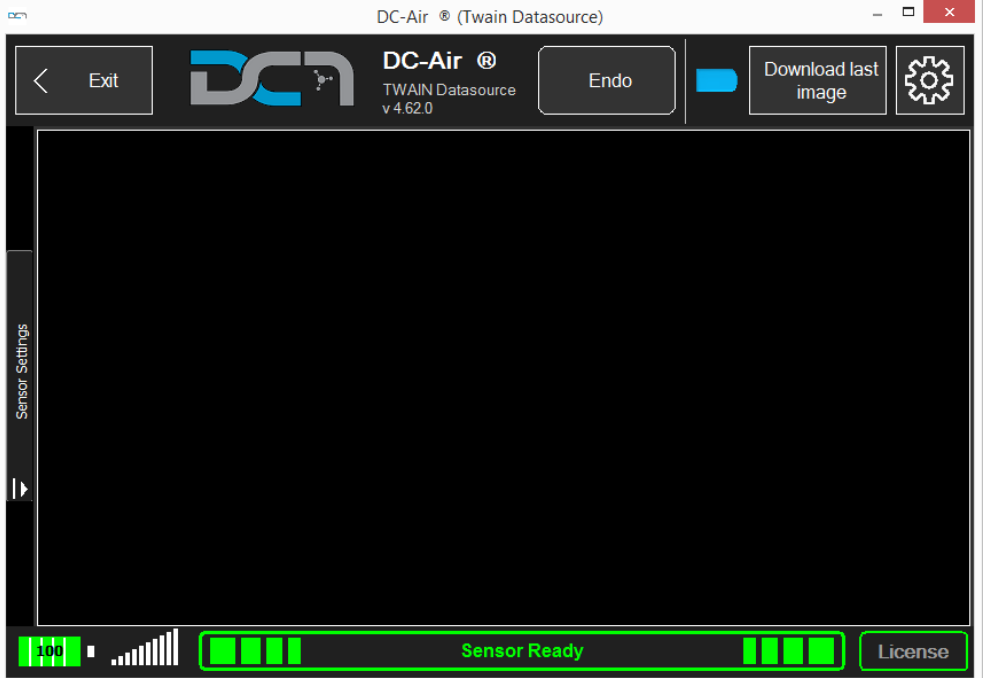

#### <span id="page-3-1"></span>Minimum computer requirements

The following table describes the minimum computer requirements for using the DC-Air™ TWAIN Driver.

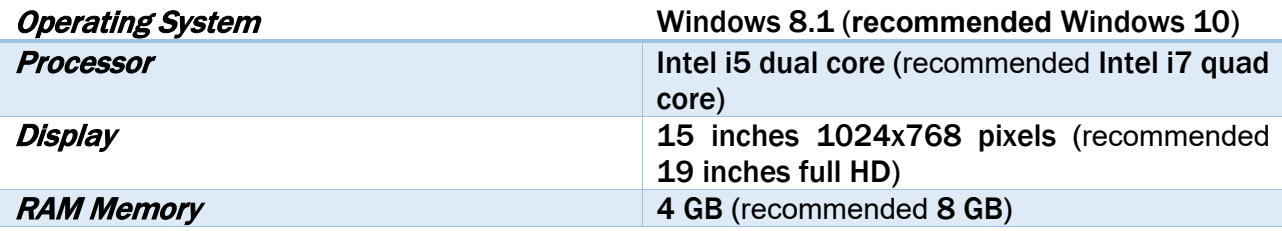

The DC-Air™ TWAIN Driver uses the local USB 2.x / 3.x connection. It's highly recommended to check the power settings of the USB port to avoid problems in using the intraoral sensor.

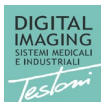

## <span id="page-4-0"></span>TWAIN Driver technical information

The DC-Air™ TWAIN Driver is 32-bit software. It can also be used on a 64-bit operating system. It works as a Windows service to increase the speed of using the intraoral sensor. This driver captures a single image. When the image was captured, there are two options:

- automatically send the captured image to the host application and hide the service
- show the captured image for processing in the TWAIN Driver

The user can choose one of these options from the settings.

#### **Note**

E

The TWAIN driver needs the sensor calibration file and license file to function properly. These files are automatically downloaded from the WEB server when an internet connection is available. If no internet connection is available, the user should manually copy these files to the computer.

The calibration file is stored in the following folder:

C:\ProgramData\DC-Air\Sensors\AthlosAir\Calibrations

*If you have more than one sensor, this folder can contain many files.*

The license file is stored in the following folder.

C:\ProgramData\DC-Air\Sensors\AthlosAir\Licenses

*If you have more than one sensor, this folder contains one file for each sensor.*

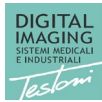

# <span id="page-5-0"></span>Software License

#### **Note** ₩

DC-Air™ TWAIN Driver requires a user license. If you do not have a license, you can obtain it automatically from WEB or manually copy it into your computer. If you need a license file to copy manually, you should ask your local technical support for it.

#### <span id="page-5-1"></span>License activation

The TWAIN Driver automatically downloads the license file from the internet when the license exists and the internet connection is active.

When starting the TWAIN Driver for the first time, it looks for the sensor. If a sensor is found, the following actions will be performed:

- Look for the calibration files based on the Sensor serial number
- Look for the license files based on the Sensor serial number

These actions are independent of each other.

If you see any of the following windows, it is because the TWAIN Driver could not find the software license.

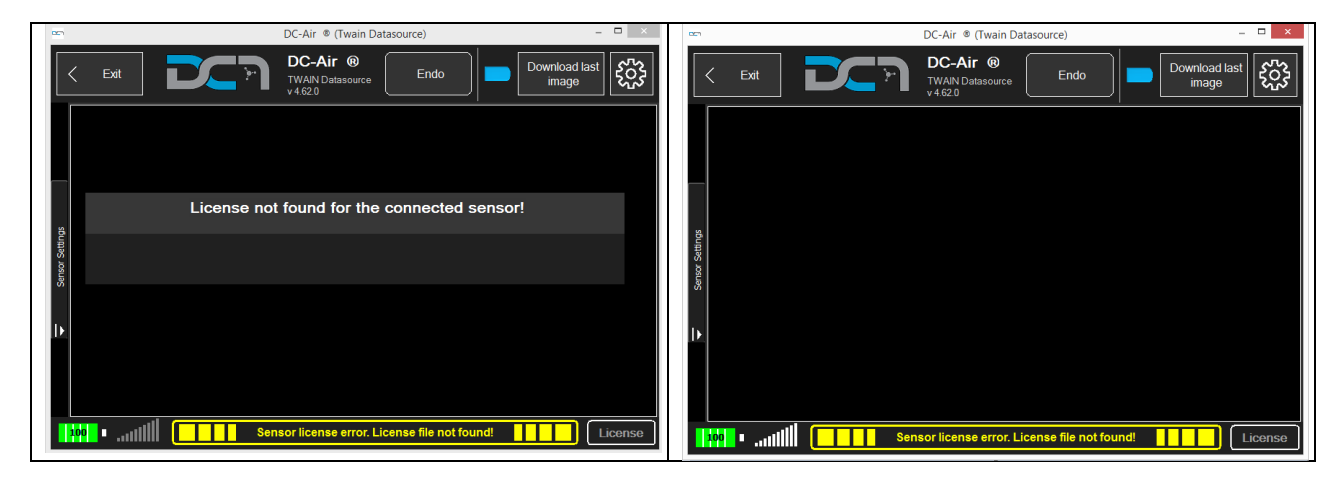

If the software does not find the license, please verify:

- There is an internet connection
- You have received a software license for the intraoral sensor

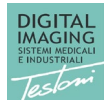

### Pag. 7

#### <span id="page-6-0"></span>Copy License file to your computer

If you need to manually copy the license file to your computer please proceed as following. Click the "Settings" button as shown in the picture.

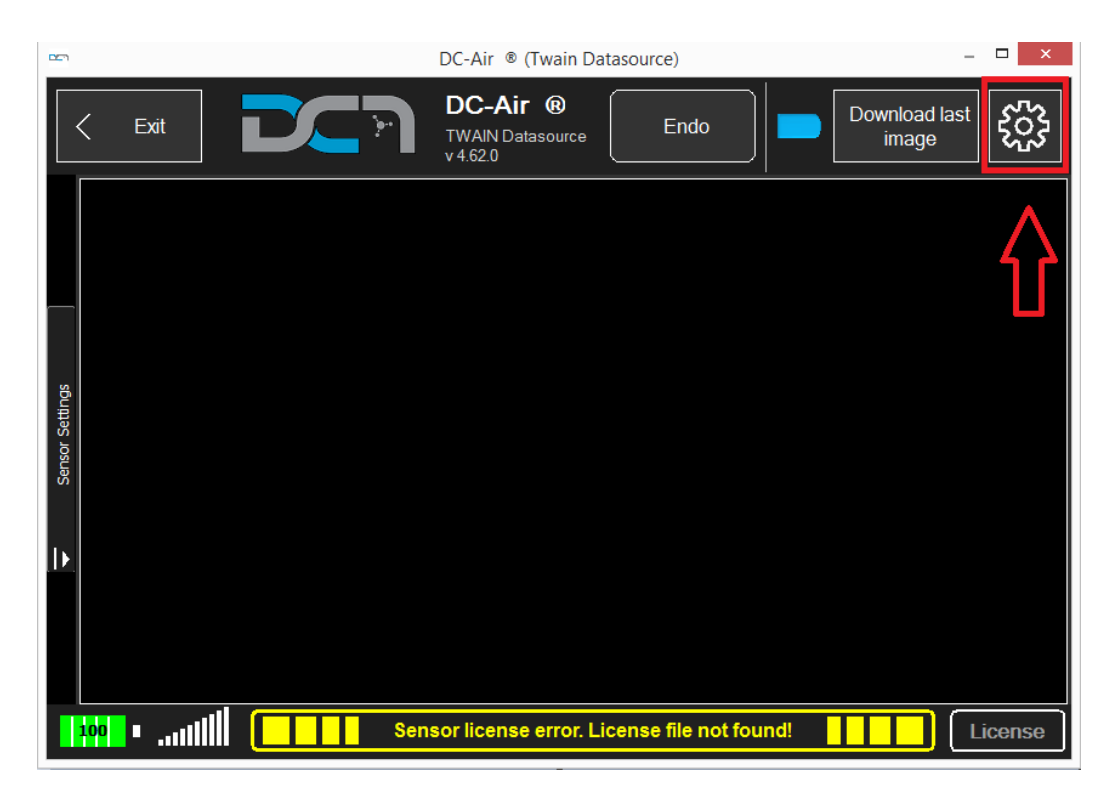

Click the "Load License …" button as shown in the picture.

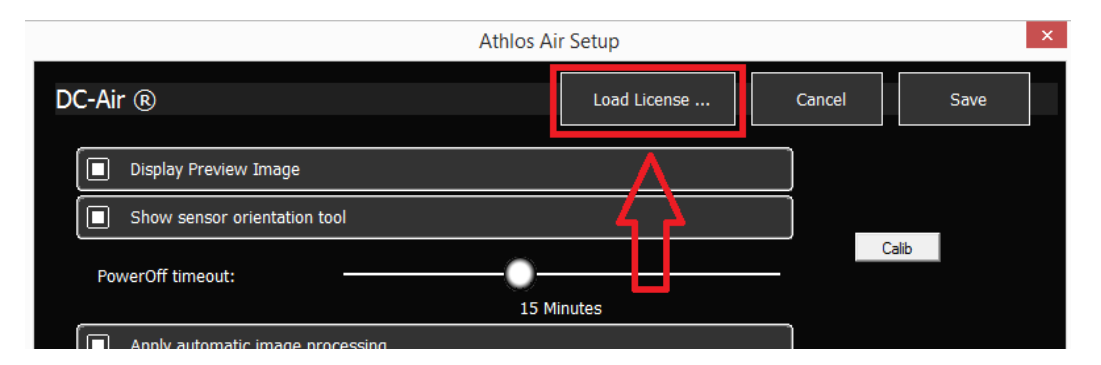

Select the license file that you received, then click the OK button. The license file will be copied to the license folder. If the license is ok, the status message "Sensor license error. License file not found!" disappears. If it does not, please verify you have copied the correct license file.

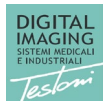

# <span id="page-7-0"></span>Software configuration

Configuring the TWAIN Driver allows you to set many parameters. Click the "Settings" button as shown in the picture.

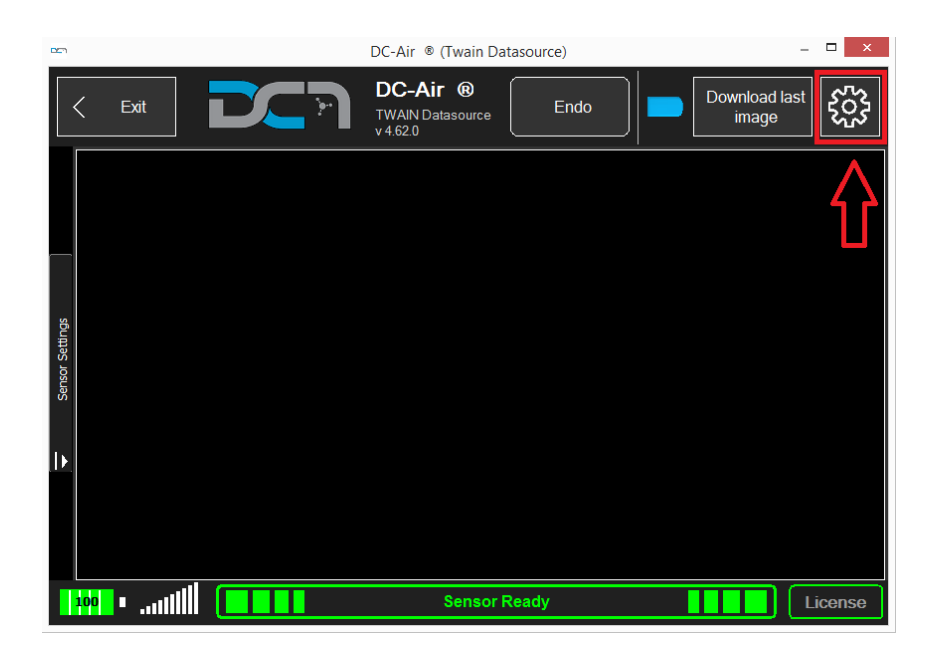

The following window will be shown.

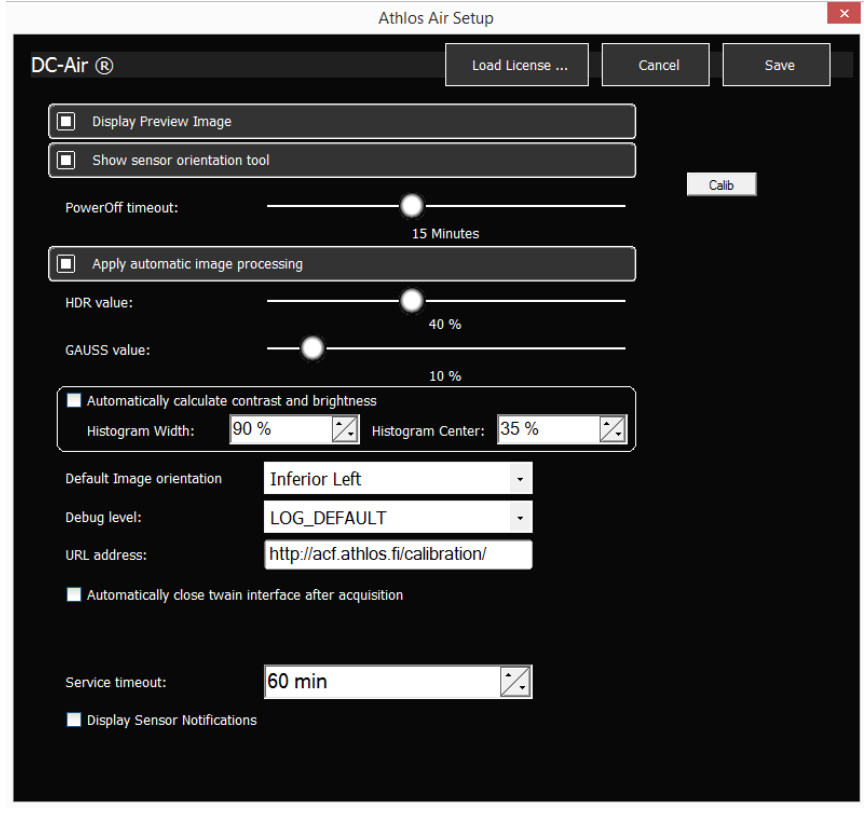

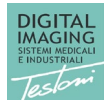

#### <span id="page-8-0"></span>Display Preview Image

This option is on by default.

When you capture an image from the intraoral sensor, you can choose to show the preview image while the full image is being transferred. The preview image is the same image as the full one, but it is smaller. Since the transfer takes place via Bluetooth, the complete image transfer may take about ten seconds, while the preview image transfer takes less than five seconds.

#### <span id="page-8-1"></span>Show sensor orientation tool

This option is enabled by default.

When this option is activated, the TWAIN Driver shows the tool in which the sensor orientation can be chosen. Sensor orientation is the physical orientation within the patient's mouth.

The orientation tool is visible as shown in the following picture.

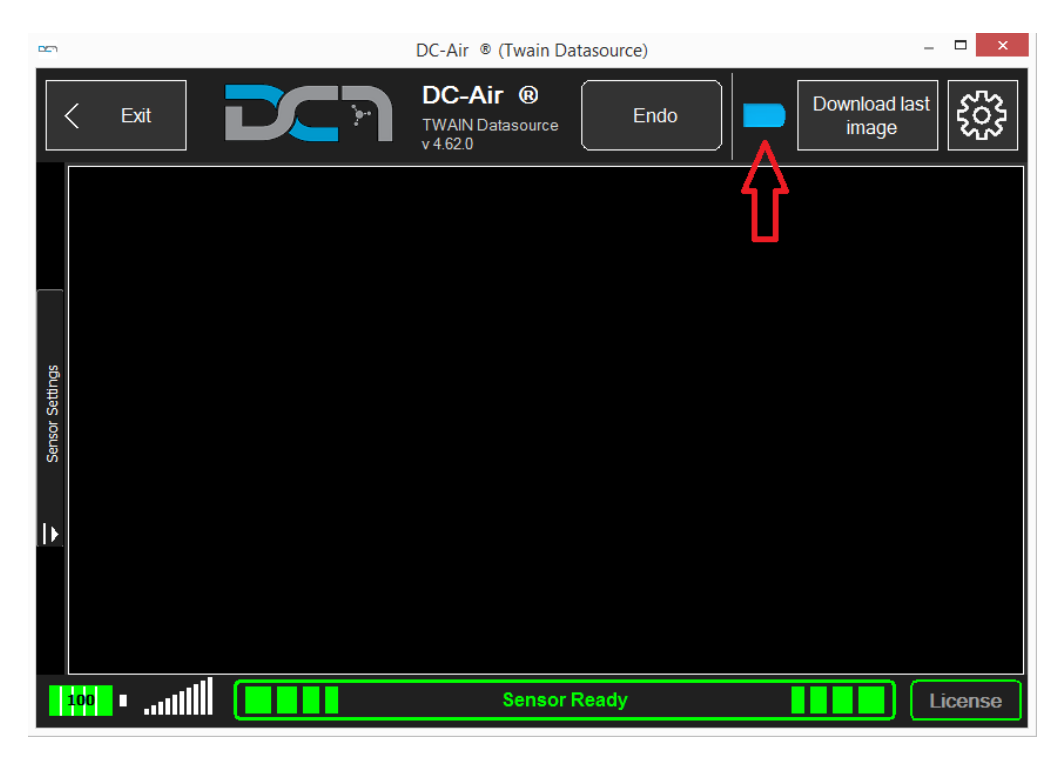

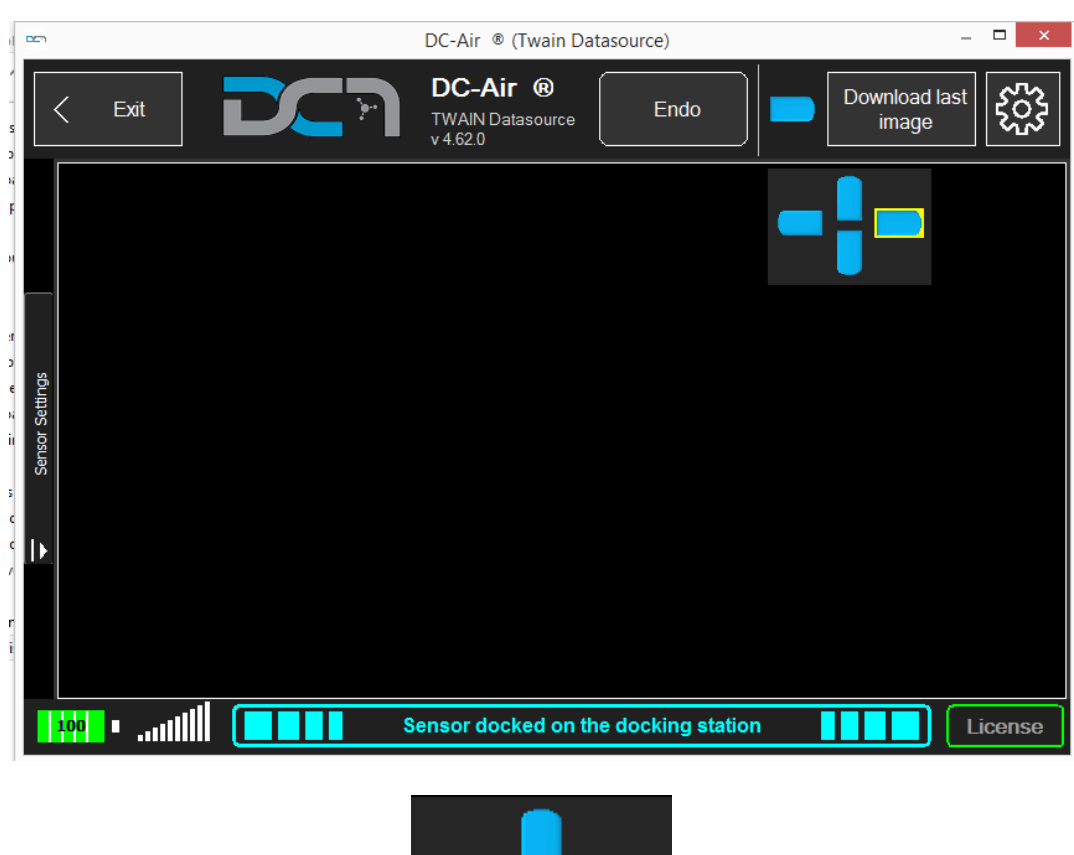

When you click on the "Sensor icon" the TWAIN Driver shows the following options:

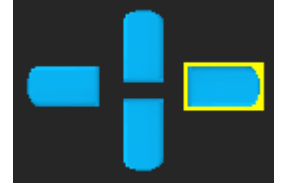

You can click on one of the four orientation icons to select the automatic image rotation of the image to be acquired. If you don't need any automatic orientation you can click on the background of this orientation tool.

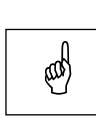

#### **Note**

 $\mathbb{R}$  The automatic orientation will be applied on the next acquired image.

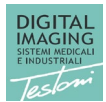

#### <span id="page-10-0"></span>PowerOff timeout

This option is set by default to 15 minutes.

The timeout is the time elapsed since the sensor was undocked from the docking station or since the last image was captured. When the time reaches the timeout, the sensor turns off.

#### <span id="page-10-1"></span>Apply automatic image processing

This option is enabled by default.

When this option is enabled, the TWAIN driver automatically processes the image using the processing parameters: HDR and GAUSS.

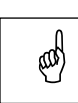

**Note**  This is a setting reserved for an expert user. Please do not change the setting if you are not sure how it works.

#### <span id="page-10-2"></span>HDR value

The default value for this option is: 40.

This parameter is applied for the image processing only when the "Apply automatic image processing" is active.

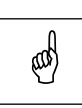

#### **Note**

This is a setting reserved for an expert user. Please do not change the setting if you are not sure how it works.

#### <span id="page-10-3"></span>GAUSS value

The default value for this option is: 10. This parameter is applied for the image processing only when the "Apply automatic image processing" is active.

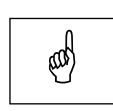

#### **Note**

This is a setting reserved for an expert user. Please do not change the setting if you are not sure how it works.

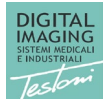

#### <span id="page-11-0"></span>Automatic calculate contrast and brightness

This option is disabled by default.

When this option is enabled, the TWAIN Driver will automatically calculate the contrast and brightness by analyzing the image

When this option is disabled, the TWAIN Driver apply the values: Histogram Width and Histogram Center.

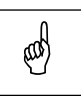

#### **Note**

This is a setting reserved for an expert user. Please do not change the setting if you are not sure how it works.

#### <span id="page-11-1"></span>Default Image Orientation

The default value for this option is: lower right.

When the user specifies the orientation, it will be applied by default to any acquired image. This option has the same result as if the user selects a sensor orientation from the GUI.

The default orientation could be different for some host applications. This because of the automatic image orientation of the host application.

#### <span id="page-11-2"></span>Debug level

The default value for this option is: LOG\_DEFAULT.

The level of the log indicates the level of the information needed by a technician to analyse a problem.

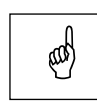

#### **Note**

This is a setting reserved for an expert user. Please do not change the setting if you are not sure how it works.

#### <span id="page-11-3"></span>URL address

**Note** 

This is the URL address where the calibration files are stored.

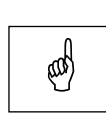

This is a setting reserved for an expert user. Please do not change the setting if you are not sure how it works.

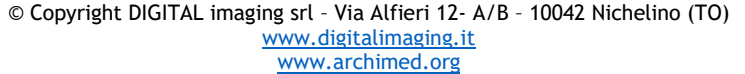

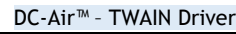

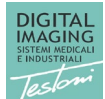

#### <span id="page-12-0"></span>Automatically close twain interface after acquisition

This option is disabled by default.

When this option is disabled, the TWAIN Driver acquires the image, processes it when requested, and keeps the TWAIN GUI opened. In this way, you can process the image by changing the LUT or other parameters. When you have finished, click on "Exit" to send the image to the host application.

When this option is enabled, the TWAIN Driver acquires the image, processes it, and automatically sends the image to the host application before closing itself.

#### <span id="page-12-1"></span>Service timeout

The default value for this option is: 600 minutes (10 hours). Since the twain driver runs as a Windows service, you can set the maximum time that the service will remain active. The timeout is calculated from the last service wakeup and/or image acquisition.

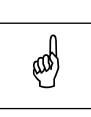

**Note** 

This is a setting reserved for an expert user. Please do not change the setting if you are not sure how it works.

#### <span id="page-12-2"></span>Display Sensor Notifications

This option is disabled by default.

When this option is enabled, the sensor pushes notifications to the operating system. The notification is a balloon message near to the Windows Tray Icon area.

The notification may indicate sensor status changes, image acquisitions, and other information.

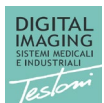

#### Pag. 14

## <span id="page-13-0"></span>User interface

In this chapter we describe the user interface. There are two GUIs:

- Windows service as tray icon
- Standard interface during acquisition

#### <span id="page-13-1"></span>Windows service as Tray Icon

The TWAIN Driver is executed as a service. The service starts when a host application calls the TWAIN acquisition. When you click on "Exit" or acquire an image and the TWAIN Driver completes the acquisition cycle, it disappears from the screen but remains active as a service. You can find it in the "tray icons". The tray icons are usually displayed on the bottom-right of the screen, near the clock in the Windows taskbar.

The icon appears in the system tray as a small blue shape similar in shape to the DC-Air™™ wireless x-ray sensor (it is highlighted by a red box in the example image below.)

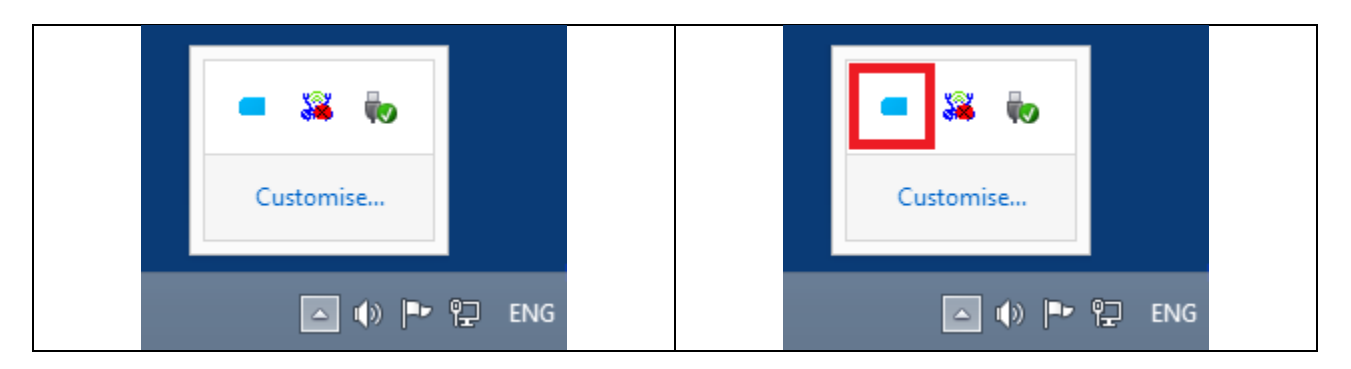

If you right click with the mouse on this icon, you will see the following menu.

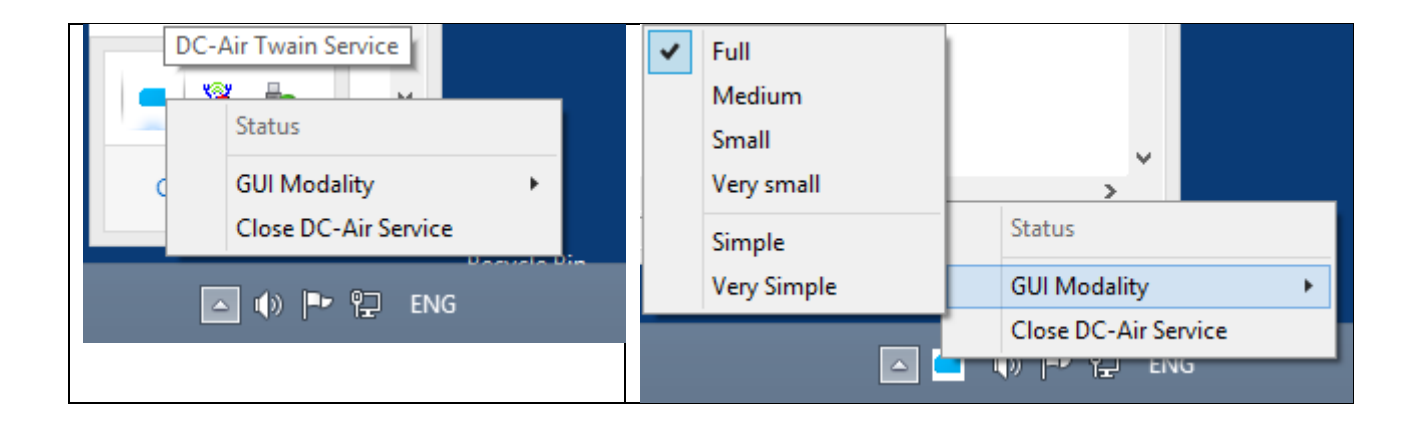

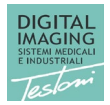

#### <span id="page-14-0"></span>GUI Modality

The GUI Modality has several options: Full, Medium, Small, Very small, Simple and Very Simple.

<span id="page-14-1"></span>GUI Modality: Full.

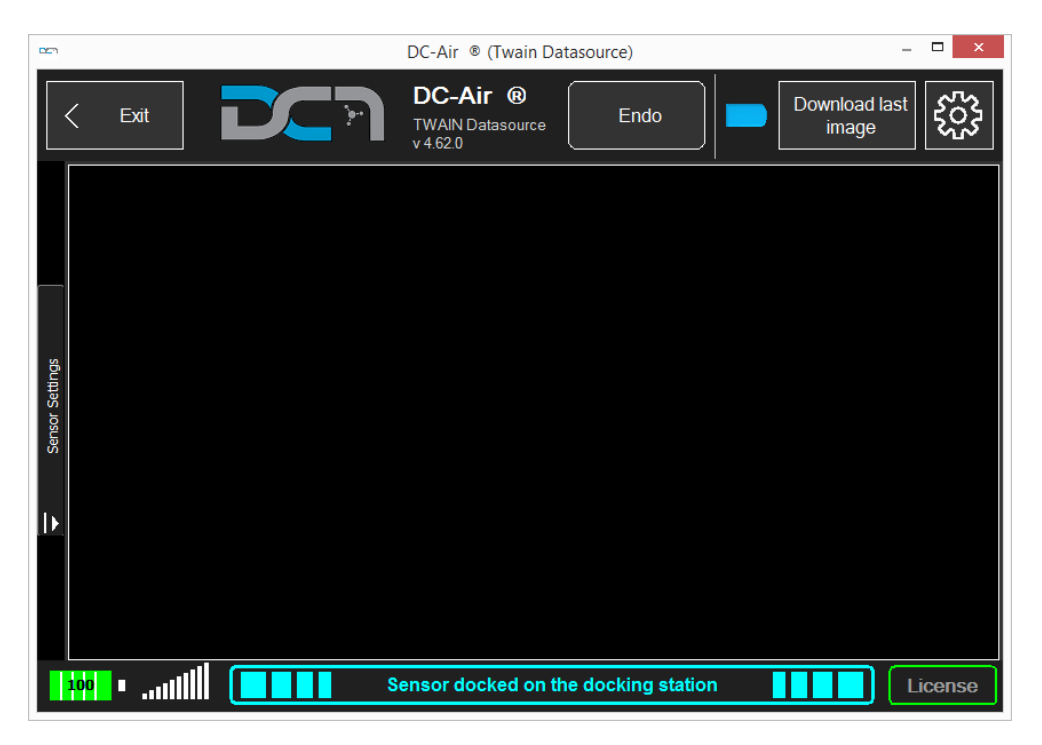

This is the complete GUI in full size. The user can access all available functions.

<span id="page-14-2"></span>GUI Modality: Medium.

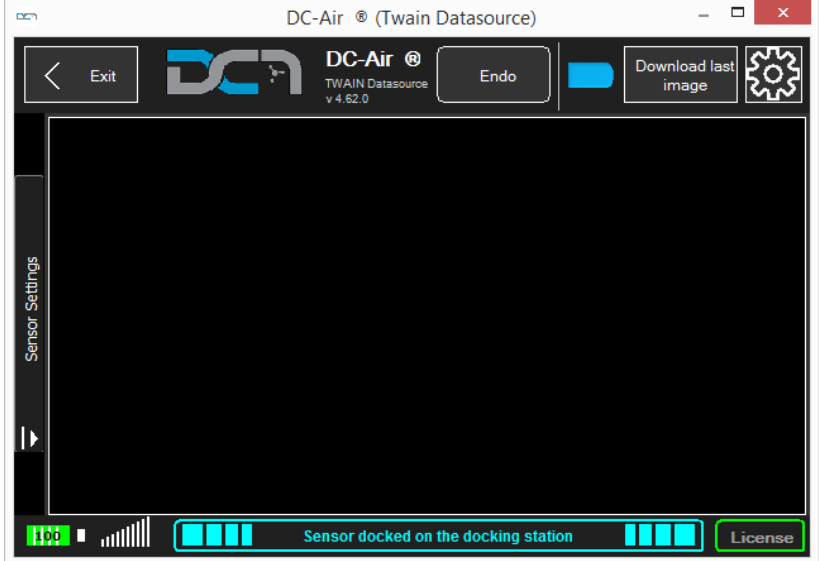

This is the complete GUI in medium size. The user can access all available functions.

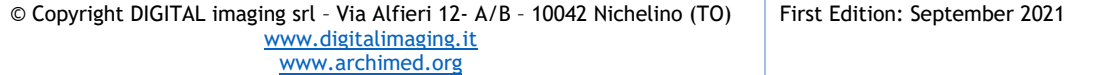

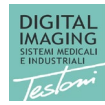

#### <span id="page-15-0"></span>GUI Modality: Small.

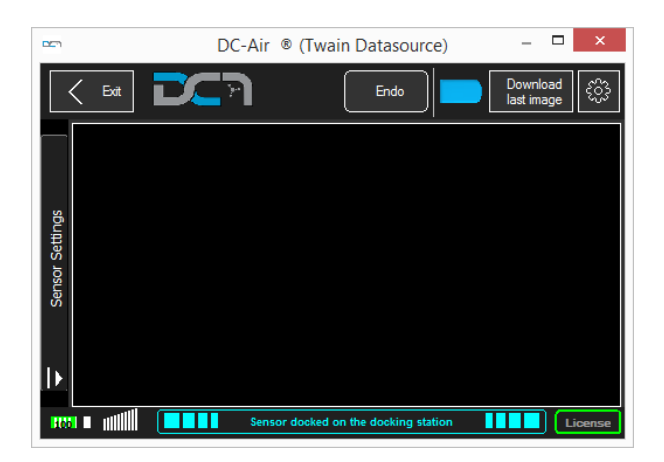

This is the complete GUI in small size. The user can access all available functions.

<span id="page-15-1"></span>GUI Modality: Very small.

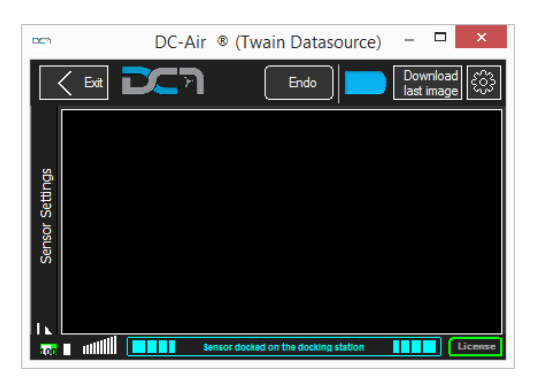

This is the complete GUI in small size. The user can access all available functions.

This GUI mode is very useful for FMX acquisition as the smallest size is minimally obstructive to the layout images on the screen.

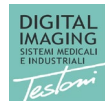

#### <span id="page-16-0"></span>GUI Modality: Simple.

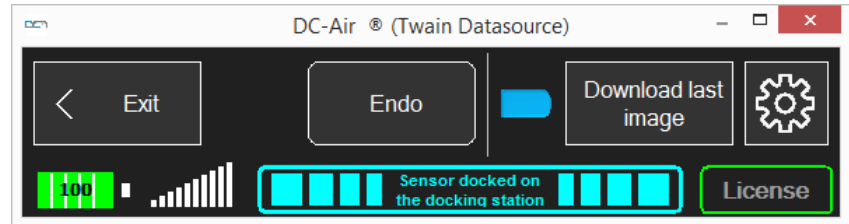

This is a small GUI without the image preview. It isn't possible to process the image manually.

#### <span id="page-16-1"></span>GUI Modality: Very Simple.

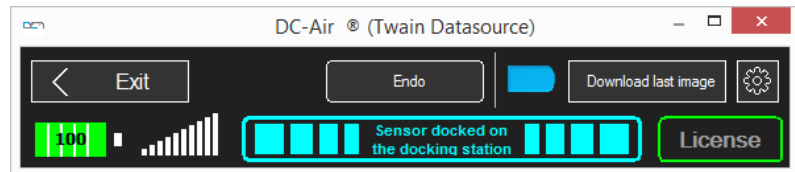

This is a small GUI without the image preview. The window is size is even smaller than the Simple GUI. It isn't possible to process the image manually.

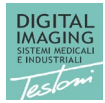

#### <span id="page-17-0"></span>Standard interface during acquisition.

In this chapter we explain the TWAIN Driver functions considering the "Full" GUI mode.

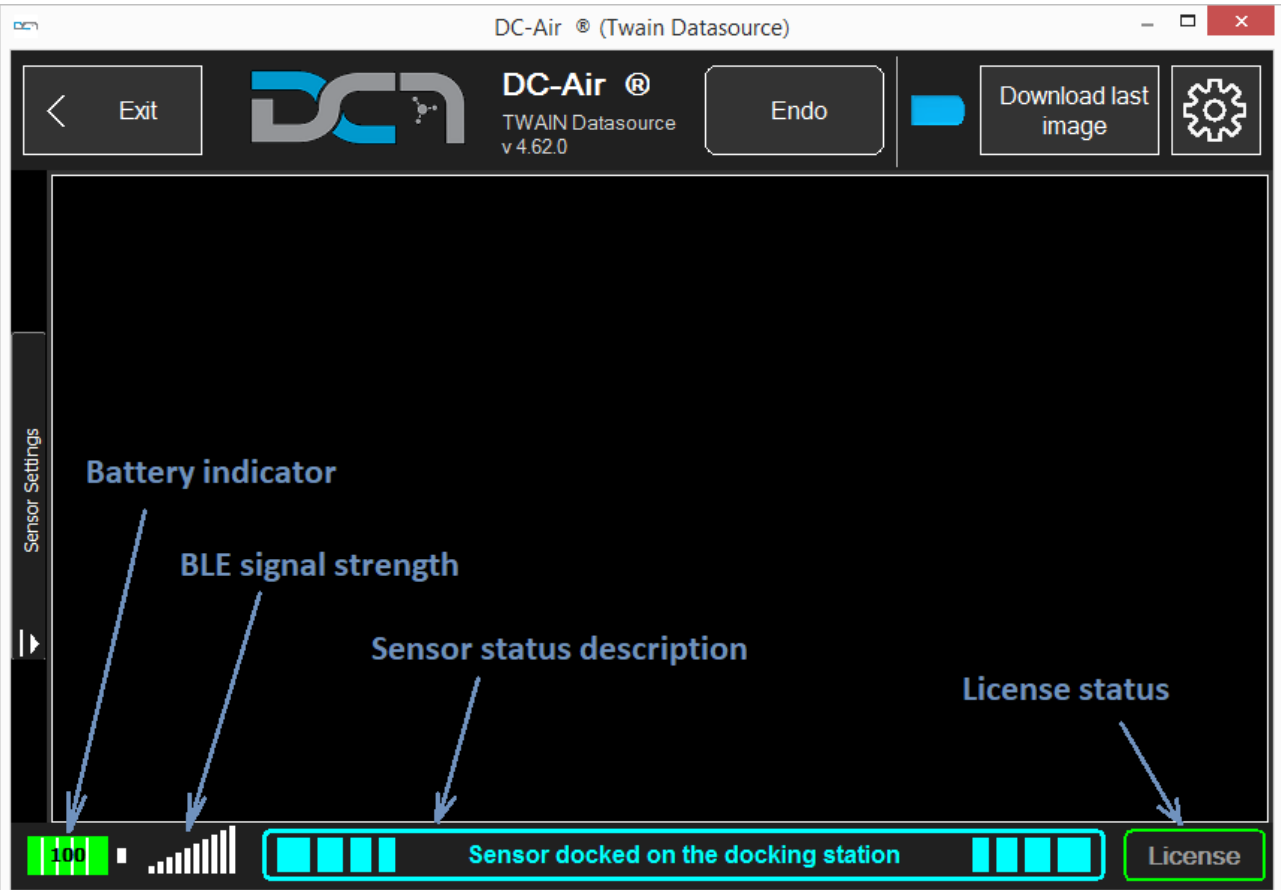

#### <span id="page-17-1"></span>Standard interface: Sensor information.

The GUI give some sensor information like battery level, BLE signal strength, sensor status etc.

#### <span id="page-17-2"></span>Standard interface: Battery level.

The battery level shows the current battery level. If the battery level is more than 50%, the icon is green. It the level is less than or equal to 50%, the icon is yellow. When the battery is less than or equal to 25%, the TWAIN Driver shows a warning message that prompts you to place the sensor on the docking station to recharge it.

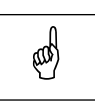

**Note** 

If the battery level is less than or equal 25%, we strongly recommend you recharge it as soon as possible to avoid image loss.

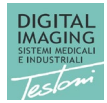

#### <span id="page-18-0"></span>Standard interface: Exit.

The "Exit" button closes the acquisition GUI without closing the service. If there is an acquired image in the GUI, the TWAIN Driver will send the image to the host application before closing the GUI.

#### <span id="page-18-1"></span>Standard interface: Endo.

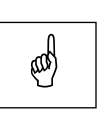

**Note**  You can set the endo mode only when the intraoral sensor is docked on the docking station.

The "Endo" button enables the endo mode acquisition. When the endo mode is enabled, the sensor never goes in Power Off mode. This setting is normally used during surgery when the doctor needs to take an image every 30-40 minutes or more. This mode may drain the entire battery of the sensor.

When you click on Endo button, you will be asked for a confirmation.

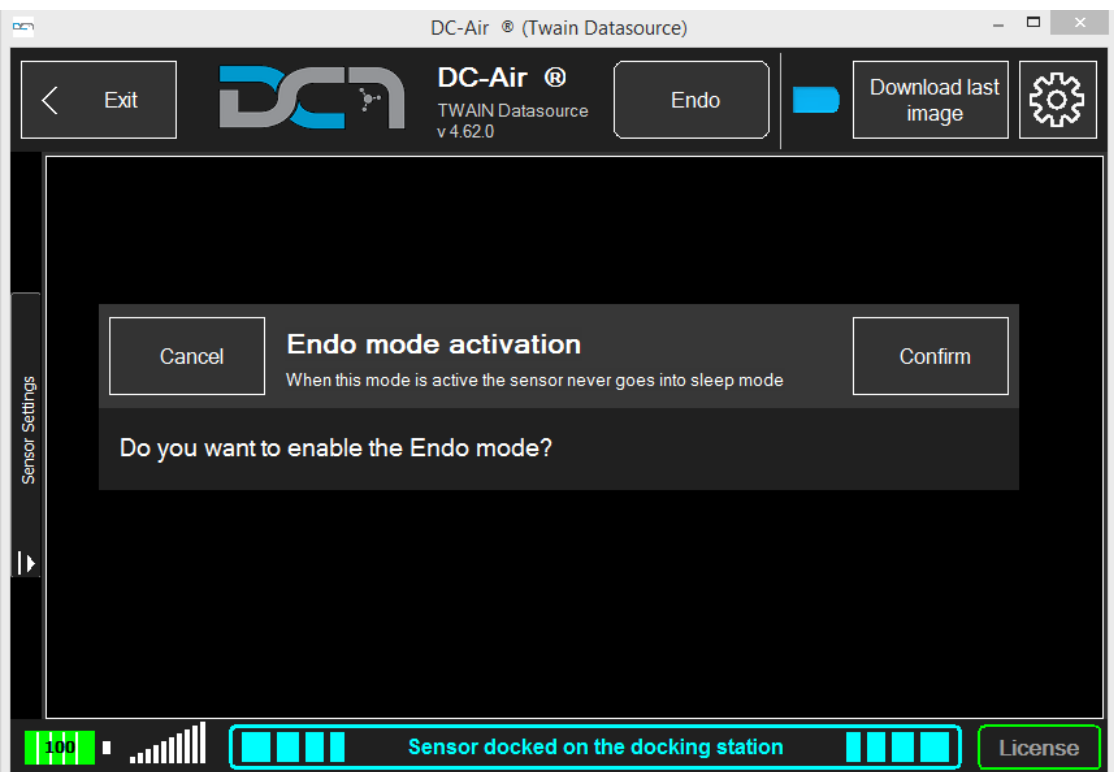

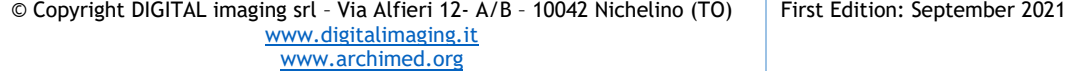

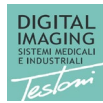

Pag. 20

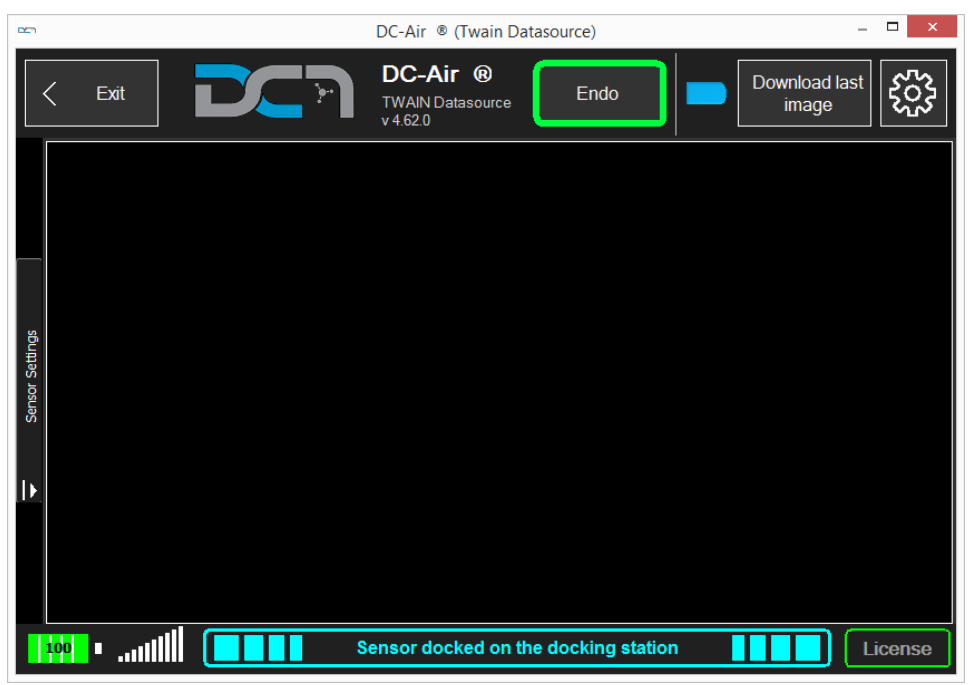

When the Endo mode is active, the Endo button is highlighted as in the following picture.

The TWAIN Driver will keep endo mode enabled until you click again on "Endo" to disable it.

#### <span id="page-19-0"></span>Standard interface: Download last image.

When you click on this button, the TWAIN Driver will attempt to retrieve the last captured image directly from the sensor memory. If there isn't any image to retrieve, this function does not have any effect.

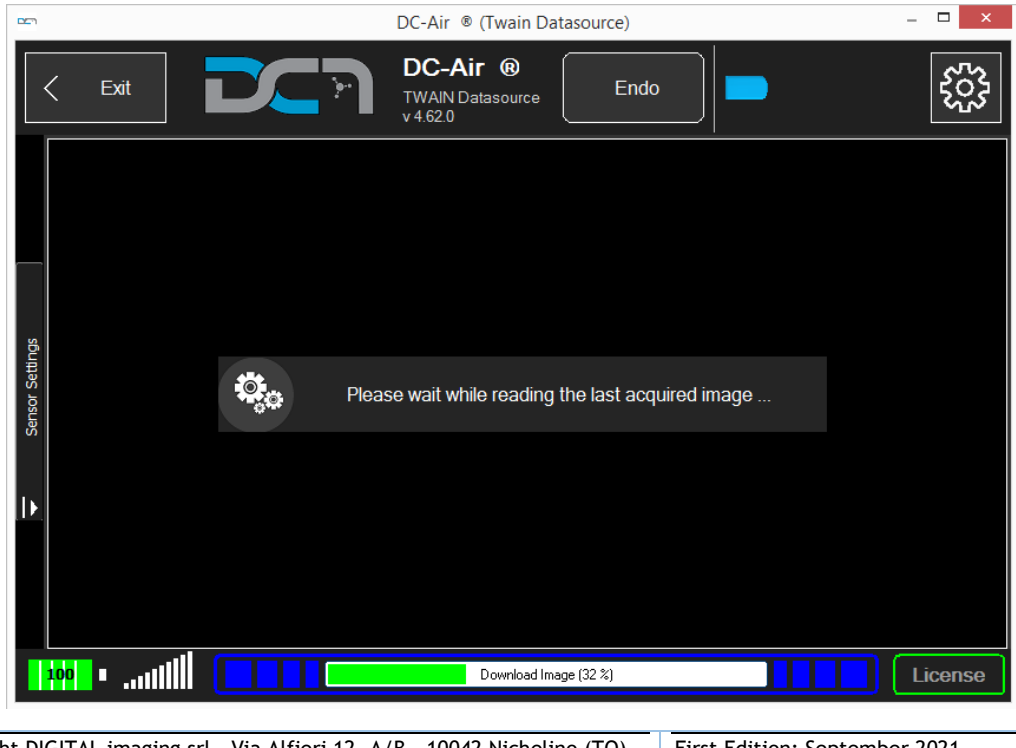

© Copyright DIGITAL imaging srl – Via Alfieri 12- A/B – 10042 Nichelino (TO) [www.digitalimaging.it](http://www.digitalimaging.it/) [www.archimed.org](http://www.archimed.org/) First Edition: September 2021

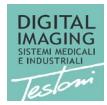

### <span id="page-20-0"></span>Sensor Status

In this chapter we describe all the sensor status.

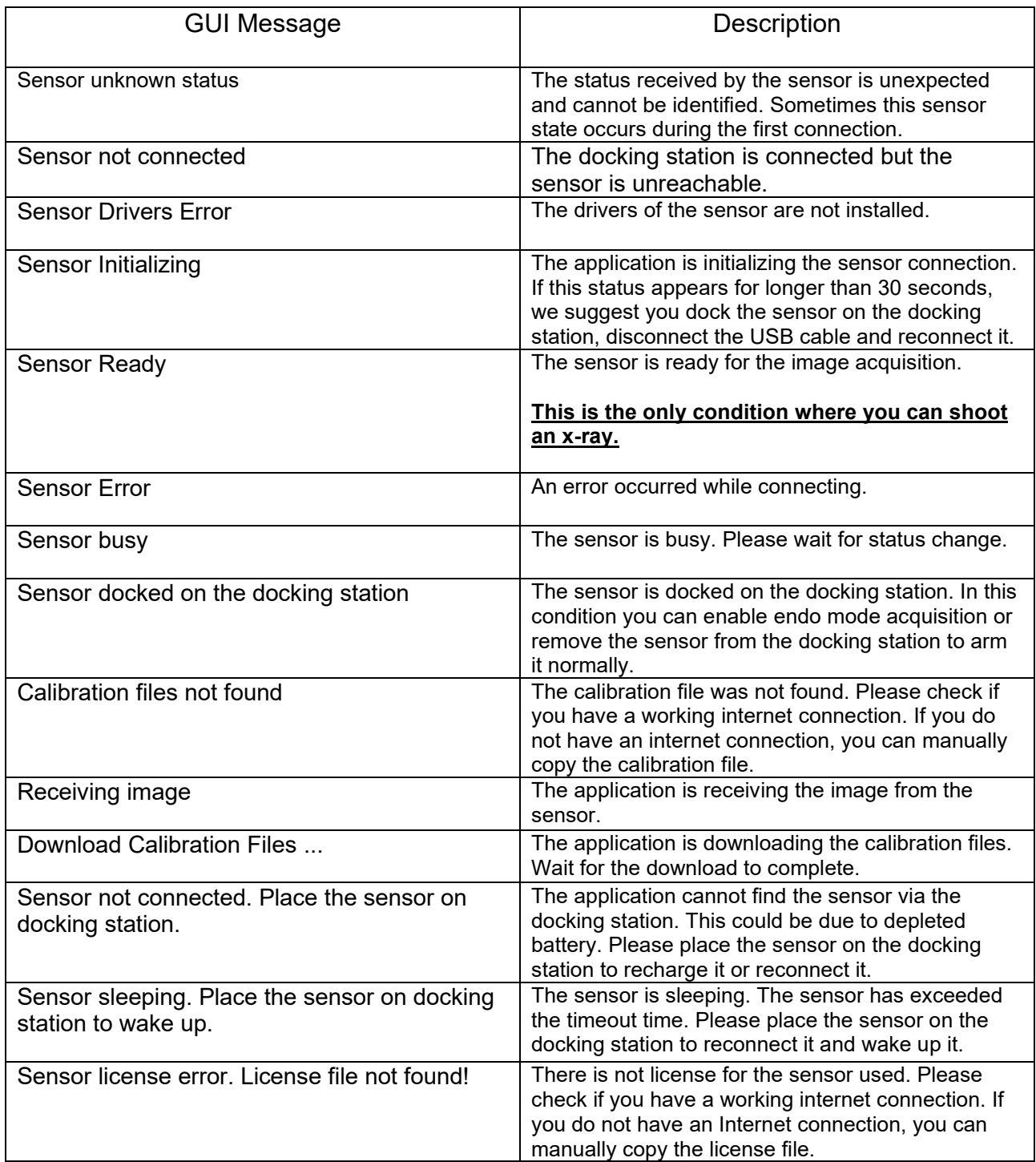